## Manual del Motor de Cálculo del Menor Costo Financiero

#### Contexto y Motivación

En el marco de lo dispuesto por la Ley de Disciplina Financiera de las Entidades Federativas y los Municipios, así como por los Lineamientos de la Metodología para el Cálculo del Menor Costo Financiero y de los Procesos Competitivos de los Financiamientos y Obligaciones a contratar por parte de las Entidades Federativas, los Municipios y sus Entes Públicos, la Secretaría de Hacienda y Crédito Público pone a disposición el Motor de Cálculo del Menor Costo Financiero (en adelante, Motor de Cálculo) como una herramienta de carácter indicativo cuya única finalidad es brindar apoyo adicional en el cálculo de la Tasa Efectiva y el Valor Presente por Oferta Calificada de los Financiamientos y Obligaciones que pretenda contratar cualquier Ente Público local.

## Sin perjuicio de lo anterior, el uso de esta herramienta es total responsabilidad del Ente Público que base sus decisiones en la información que arroje este Motor de Cálculo, por lo cual la Secretaría de Hacienda y Crédito Público se deslinda y libera de cualquier responsabilidad.

El objetivo de esta herramienta es permitir la comparación financiera entre distintas ofertas de Financiamiento u Obligaciones, que incluya la tasa de interés ofertada, los costos y accesorios financieros relacionados a dichas ofertas. El presente manual pretende guiar al usuario para el uso correcto del Motor de Cálculo, ilustrando la información requerida y el formato de resultados del propio el Motor de Cálculo.

### Acceso al Motor de Cálculo

El Motor de Cálculo está disponible al público mediante el portal oficial de la Secretaría de Hacienda y Crédito Público, [http://www.gob.mx/hacienda.](http://www.gob.mx/hacienda) Para acceder, es necesario ingresar a la opción Acciones y Programas, en la parte inferior iniciar en el apartado de Disciplina Financiera de Entidades Federativas y Municipios. Al ingresar en la parte superior de la pantalla a Registro Público Único, aparecerá un menú con la opción de Motor de Cálculo del Menor Costo Financiero. Posteriormente, se debe seleccionar el botón Acceso para comenzar a utilizar el Motor de Cálculo.

Nota: Los navegadores recomendados para acceder al Motor de Cálculo son Internet Explorer o Mozilla Firefox.

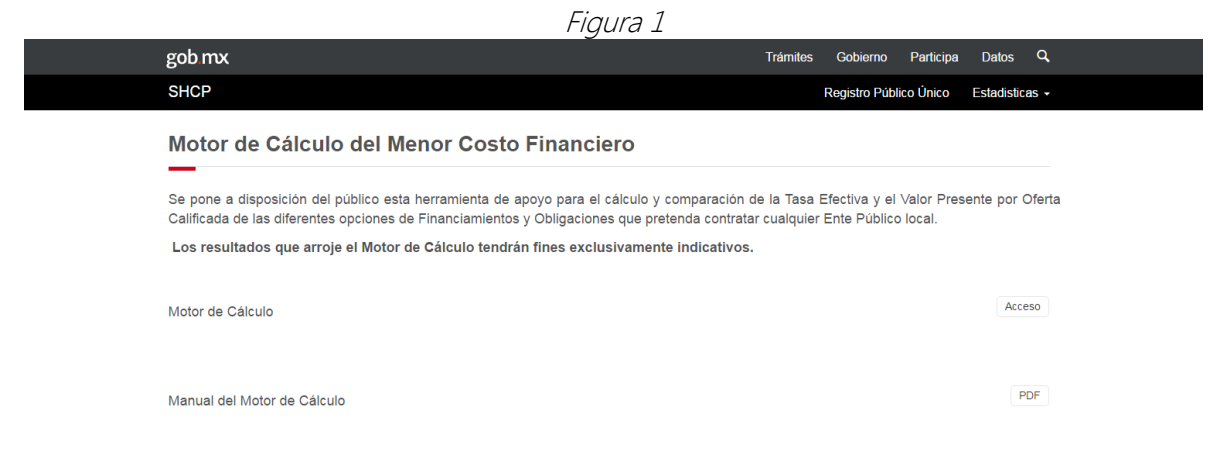

### Uso del Motor de Cálculo

## Sección I: Motor de Cálculo del Menor Costo Financiero

En primera instancia, se deberá proporcionar la información referente a la convocatoria emitida por el Ente Público, en el cual se llenará la información general de las condiciones del financiamiento solicitado. La información general incluye Tipo de Producto, Monto solicitado por el Ente Público (pesos), Fecha estimada de contratación del (de los) crédito(s) y Número de ofertas de Crédito. Ver Figura 2.

El campo Tipo de producto es Crédito simple por defecto. En el campo Monto Solicitado por el Ente Público (pesos), deberá especificarse la cifra total del financiamiento solicitado a las Instituciones Financieras. El dato de Fecha estimada de contratación del (de los) crédito(s) servirá para determinar el inicio de la vida del crédito y será aplicable para todas las ofertas de crédito que sean incluidas dentro del Motor de Cálculo, mientras que el Número de ofertas de crédito, indicará el número de ofertas que se recibieron por parte de los bancos como resultado del proceso competitivo. Las opciones de llenado de cada oferta se habilitarán de acuerdo al número de ofertas recibidas.

Por último, el usuario deberá responder a la pregunta de seguridad No soy un robot para poder acceder a la siguiente sección.

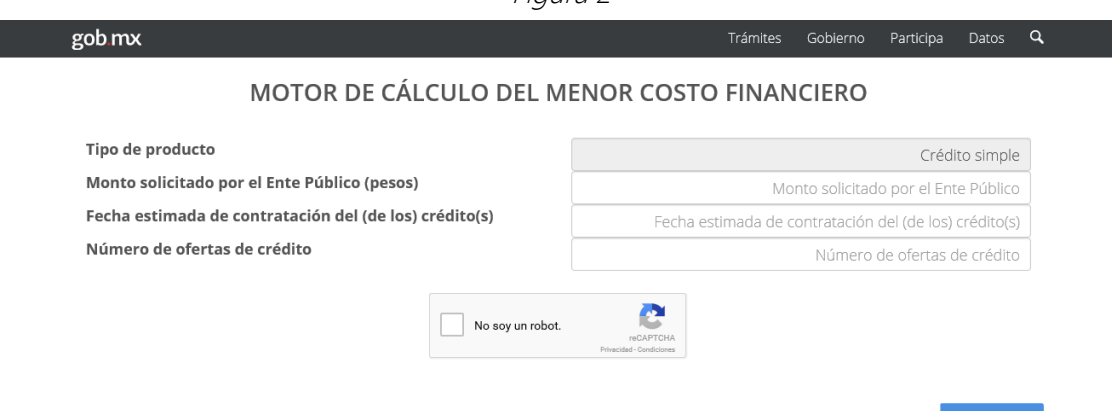

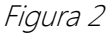

Capturar

Al terminar de llenar los campos descritos anteriormente, se continuará con el llenado de la información de cada crédito ofertado mediante la opción de Capturar.

## Sección II: Ofertas de créditos a comparar

Esta sección deberá llenarse de acuerdo con la información general de cada oferta de crédito. En la parte superior de la página aparecerá la información de la pantalla anterior, solamente de manera indicativa.

Debajo de la leyenda *Ofertas de crédito a comparar* aparecerá, según sea el caso, el número de ofertas presentadas derivadas del proceso competitivo. Dichas ofertas se iluminarán de color azul conforme se complete el llenado de información para cada oferta. Ver Figura 3.

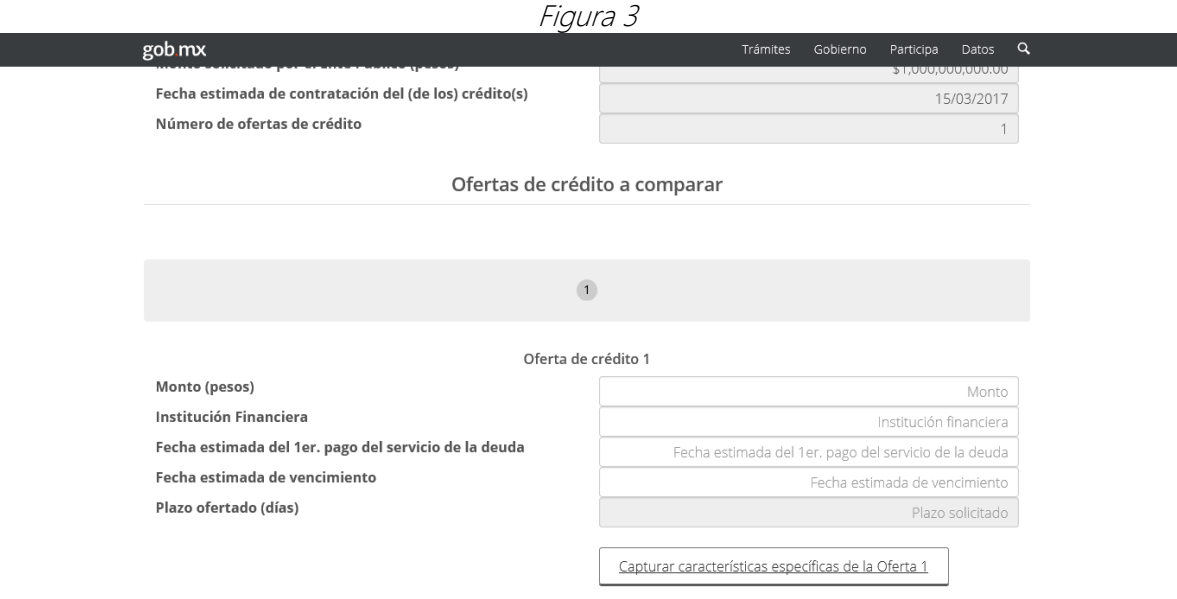

Posteriormente, debajo de la leyenda *Oferta de crédito 1* se deberá introducir la información general del crédito 1: Monto en pesos, Institución Financiera que realizó la oferta, Fecha estimada del 1er. pago del servicio de la deuda y Fecha estimada de vencimiento. El Monto en pesos corresponderá a lo señalado en la oferta enviada por la Institución Financiera correspondiente. En el campo Institución Financiera deberá escribirse el nombre de la misma (ej. Banorte, Santander, etc.).

La Fecha estimada del 1er. pago del servicio de la deuda deberá ser conforme a la oferta, sin considerar, en su caso, el plazo de gracia otorgado para el pago de capital. Por ejemplo, si el crédito indica pago los días 25 de cada mes, y tuviese una gracia de capital de 3 meses, se debería seleccionar el día 25 próximo. Por su parte, la Fecha estimada de vencimiento será la última fecha de pago de principal. El campo denominado Plazo ofertado (días) se llenará automáticamente, una vez que se introduzca la información correspondiente a las fechas. En adelante, cuando en el Motor de Cálculo aparezca una celda sombreada en gris, significa que el campo se calcula en automático.

Para continuar, es necesario seleccionar la opción de Capturar características específicas de la Oferta <sup>1</sup>. (Figura 3).

### Sección III: Características específicas de la Oferta

Esta sección deberá completarse conforme la información específica de cada oferta de crédito. En la parte superior de la página aparecerá la información de la pantalla anterior referente a las características generales del crédito 1, solamente de manera indicativa (Figura 4).

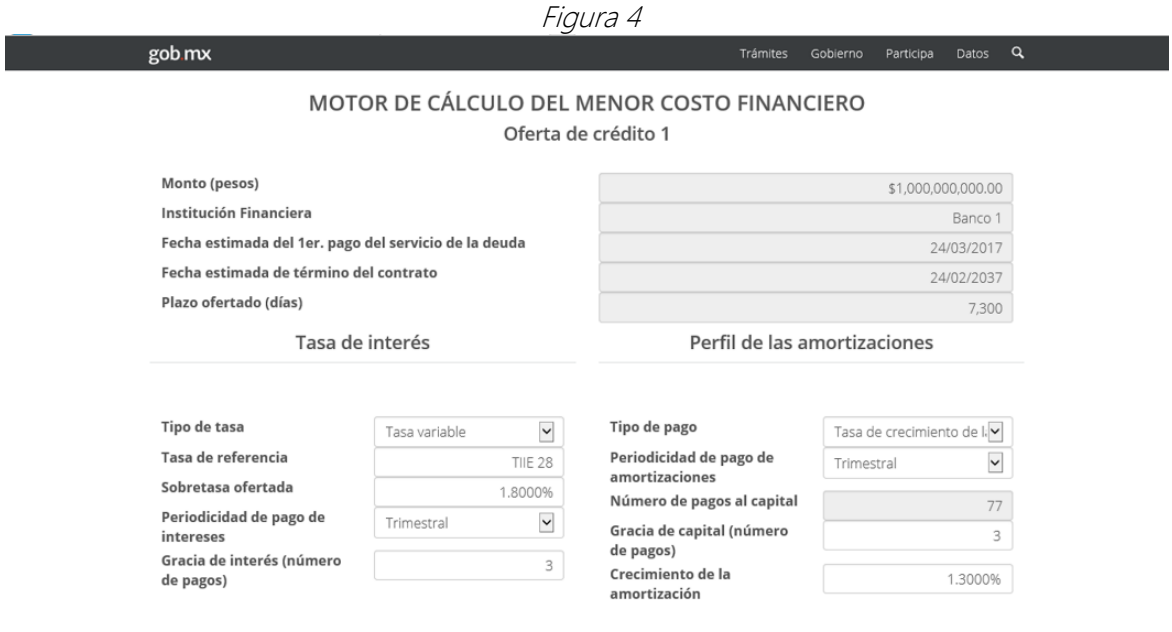

## Tasa de Interés

Deberá de especificarse el Tipo de tasa (fija o variable), la Sobretasa ofertada/Tasa fija ofertada, la Tasa de referencia, la Periodicidad de pago de intereses, así como la Gracia de interés (número de pagos), en caso de que exista.

La Sobretasa ofertada se habilita en caso de haber elegido la opción de tasa variable, para lo cual deberá introducir el diferencial que se oferta por encima de la tasa de referencia. Por ejemplo TIIE28 + 1%, en este caso el campo deberá llenarse con el número uno (1). El Motor de Cálculo da formato de porcentaje al número, una vez que se introduce algún dato. Si se eligió como Tipo de tasa la opción de Tasa fija, entonces este campo se cambia a Tasa fija ofertada, con lo cual se deberá llenar el campo con la tasa ofrecida por la institución bancaria en base a porcentual (ej. 8%).

El campo de Tasa de referencia sólo deberá llenarse, en caso de que la oferta sea a una tasa de interés variable. Asimismo, deberá introducirse el nombre de la dicha tasa, p.e., TIIE 28, TIIE 91, TIIE 182. En caso de que la tasa sea fija, se inhabilita el llenado del campo.

En Periodicidad de pago de intereses, se desplegará un menú que permitirá al usuario elegir entre diferentes opciones: 28 días, mensual, bimestral, trimestral, semestral y anual. Es decir, se seleccionará la opción que coincida con la frecuencia de pago de intereses. Si se pagan los intereses una vez al mes se seleccionará Mensual, si es cada dos meses se seleccionará Bimestral, etcétera. Los días de pago de intereses coincidirán con el día de la Fecha estimada del 1er pago del servicio de la deuda previamente determinada en las características generales del crédito correspondiente. Por ejemplo, si tenemos una oferta de crédito pagadero mensualmente y la fecha estimada del primer pago del servicio de la deuda se determinó a un día 25, el Motor de Cálculo utilizará los días 25 de cada mes para calcular los intereses.

En el caso de Gracia de interés (número de pagos), deberá ser expresada en el número de pagos otorgados como gracia de intereses. Generalmente, en los créditos locales, no se otorga gracia de interés, con lo cual el número a introducir es 0.

En caso de que el crédito ofertado otorgue gracia de intereses, es importante tener cuidado de no confundir el número de pagos con el número de meses de gracia. Por ejemplo, en caso de que la periodicidad de pago de intereses sea trimestral, y se otorgue un periodo de gracia equivalente a 3 pagos, el Ente Público deberá pagar intereses hasta el doceavo mes a partir de la primera fecha de pago, con lo cual el número a introducir es 3. Sólo cuando la Periodicidad de pago de intereses sea mensual, coincidirá con el número de meses de gracia.

## Perfil de las amortizaciones

Para el perfil de pago de amortizaciones de capital deberá de especificarse el Tipo de pago, su Periodicidad de pago de amortizaciones, además de la Gracia de capital (número de pagos) y Crecimiento de la amortización. El rubro de Número de pagos al capital se calculará de forma automática.

Respecto a la opción Tipo de pago, el Motor de Cálculo ofrece las siguientes opciones:

- 28 días. En caso de que en el apartado de Tasa de Interés se determine una periodicidad de pago de 28 días, se desplegará un menú con opciones del 1 al 13, que se refiere a los periodos de 28 días en los que se deberá realizar el pago de amortización de capital. Si el pago de capital es anual, entonces deberá de indicarse el número 13.
- Pago fijo (Payment), Al elegir esta opción se calculará el pago de intereses y capital constantes, es decir, el servicio de la deuda será un monto igual durante la vida del crédito. Esta opción sólo será desplegada en el menú en caso de que la oferta presentada sea a tasa de interés fija. Esta opción es muy recurrente en el caso de arrendamientos.
- Pago con amortización fija, esta opción calcula una amortización de capital igual erogada en cada periodo de pago. En este caso, el pago de interés es variable y el pago de capital es un monto fijo.
- · Pago del total del saldo dispuesto al finalizar el crédito en una sola exhibición (bullet). Esta opción permite liquidar el total del principal en una sola amortización en la Fecha estimada de vencimiento.
- Tasa de crecimiento de la amortización. Permite calcular la secuencia de amortizaciones con un crecimiento constante en cada periodo de pago. Para ello, se habilitará el campo de Crecimiento de la amortización, en el cual, se deberá especificar la tasa de crecimiento de acuerdo a la periodicidad del pago al capital. Por ejemplo, si la tasa de crecimiento de la amortización es del 1.3% mensual entonces se deberá introducir el número 1.3% en el campo Crecimiento de la amortización. Cabe resaltar que la periodicidad del crecimiento está vinculado a la Periodicidad de pago de amortizaciones.
- Tabla de amortización específica. Finalmente, se plantea la opción al usuario de adjuntar una tabla específica del perfil de amortizaciones de capital. Para ello deberá descargar la plantilla llamada *plantillaAmortización.xlsx* que se habilita al seleccionar esta opción, y atender a las especificaciones requeridas en la misma.

De manera gráfica, a continuación se muestran algunos de los diferentes perfiles de amortización de capital anteriormente señalados:

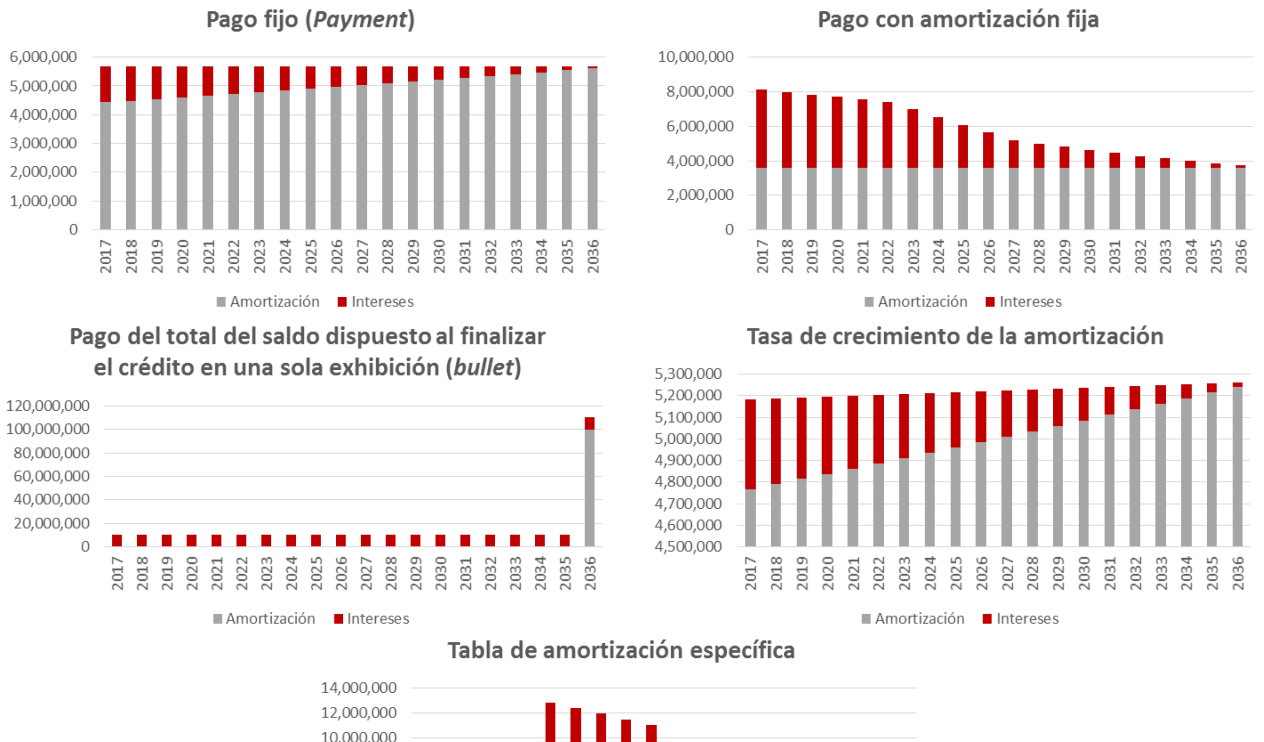

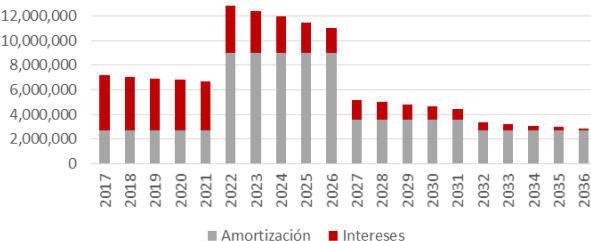

## Costos financieros asociados

Esta sección permite agregar costos asociados a la contratación de cada oferta presentada (Figura 5). Muchos de los campos son opcionales, ya que no todas las ofertas cuentan con las mismas comisiones.

En los campos correspondiente a Comisión de apertura (una sola exhibición) y Comisión de administración / estructuración (una sola exhibición), deberá detallarse, en caso de existir, si la comisión se calcula como un porcentaje sobre el monto contratado o si se trata de una cantidad fija. Si es un porcentaje, la casilla siguiente se habilitará para que el usuario señale el número correspondiente de manera porcentual. Caso contrario, si es un monto, la casilla siguiente se habilitará para que el número a introducir sea absoluto. Es importante considerar que en ambos casos se deberá incluir el IVA y que el pago de la comisión se supondrá liquidado en la Fecha estimada de contratación del (de los) crédito(s).

Posteriormente aparece la opción de incluir Otras comisiones, en la cual aparece la Comisión por disposición (porcentaje sobre monto dispuesto). Esta opción se refiere al pago que realiza el Ente Público al momento de disponer del crédito. Se supondrá pagada en su totalidad en la Fecha de contratación del (de los) crédito(s), y se calculará como un porcentaje sobre el monto de la Oferta. La Comisión por disponibilidad (porcentaje sobre el monto no dispuesto) corresponde al cobro que la Institución Financiera realiza al Ente Público sobre el monto contratado pero no dispuesto. El Motor de Cálculo toma como supuesto, conforme al numeral 14 de los Lineamientos del Menor Costo Financiero y de los Procesos Competitivos de los Financiamientos y Obligaciones a contratar por parte de las Entidades Federativas, los Municipios y sus Entes Públicos, que el Ente Público dispone del 50% del monto contratado en la fecha de firma de contrato, mientras que el 50% restante se dispone en la fecha límite de disposición, la cual deberá señalarse en el campo que se habilita para ello (Fecha límite para realizar la disposición). De tal forma, el Ente Público deberá pagar la comisión sobre el 50% del monto contratado durante el plazo de disposición otorgado.

Anualidad (porcentaje sobre saldo insoluto). Esta comisión se paga cada 12 meses a partir de la fecha de contratación del crédito, y se calcula como un porcentaje sobre el saldo insoluto a la fecha de pago de la comisión. Es importante recordar que el porcentaje debe incluir el IVA.

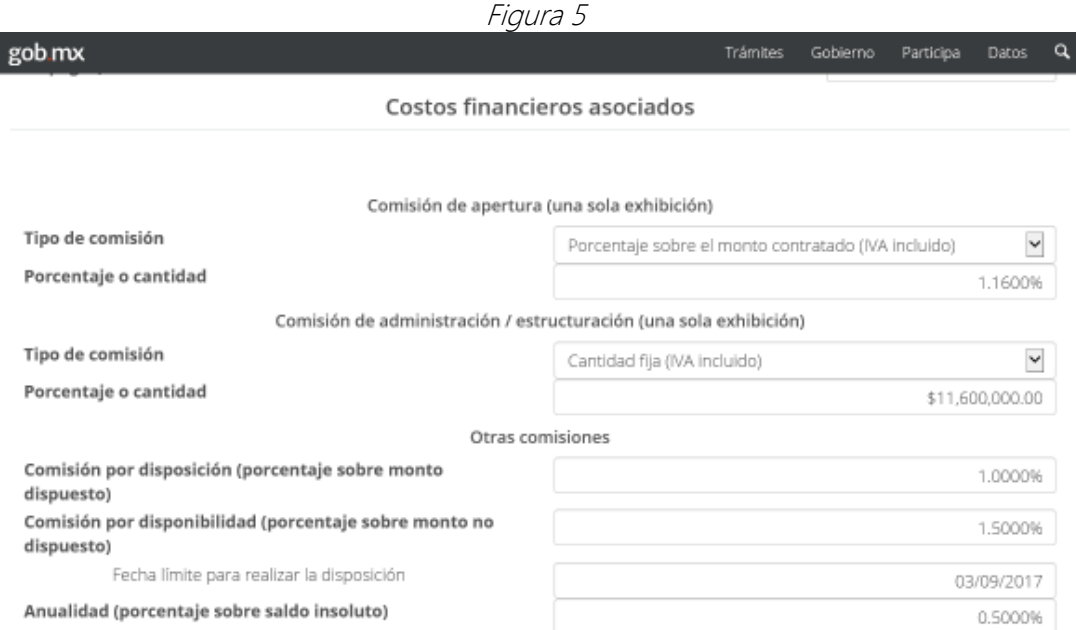

## Otros Costos

Por último, el Motor de Cálculo da la opción de agregar costos adicionales no previstos en el apartado anterior, Otros costos (Figura 6), en donde el usuario puede diseñar otro tipo de comisiones con sus respectivas características.

En Concepto deberá agregarse el nombre del costo adicional. En el campo de Tipo de Comisión deberá especificarse si se calculará como porcentaje respecto al monto contratado, un porcentaje respecto al saldo insoluto o una cantidad fija (con el IVA incluido para los tres casos).

Asimismo, deberá detallarse el Mes en el que se realiza el primer pago (numerario), considerando que el número 1 corresponde al mes de contratación del crédito.

Se deberá señalar la Periodicidad de pago de dicho costo. Para ello, al igual que en apartados anteriores, se desplegará un menú que permitirá elegir un perfil de pago: mensual, bimestral, trimestral, semestral y anual.

El Número de pagos corresponde a la cantidad de pagos necesaria para liquidar la comisión adicional.

Para agregar la comisión diseñada por el usuario al cálculo de la Tasa Efectiva y del Valor Presente por Oferta Calificada, se deberá presionar el botón *Agregar Costo*. Una vez que se haya agregado el costo adicional, comenzará a aparecer en la parte inferior de la pantalla una tabla detallada con los costos agregados hasta ese momento. Para eliminar alguno, deberá

seleccionarse la caja en blanco al lado de la leyenda Concepto y después seleccionar el botón de Eliminar.

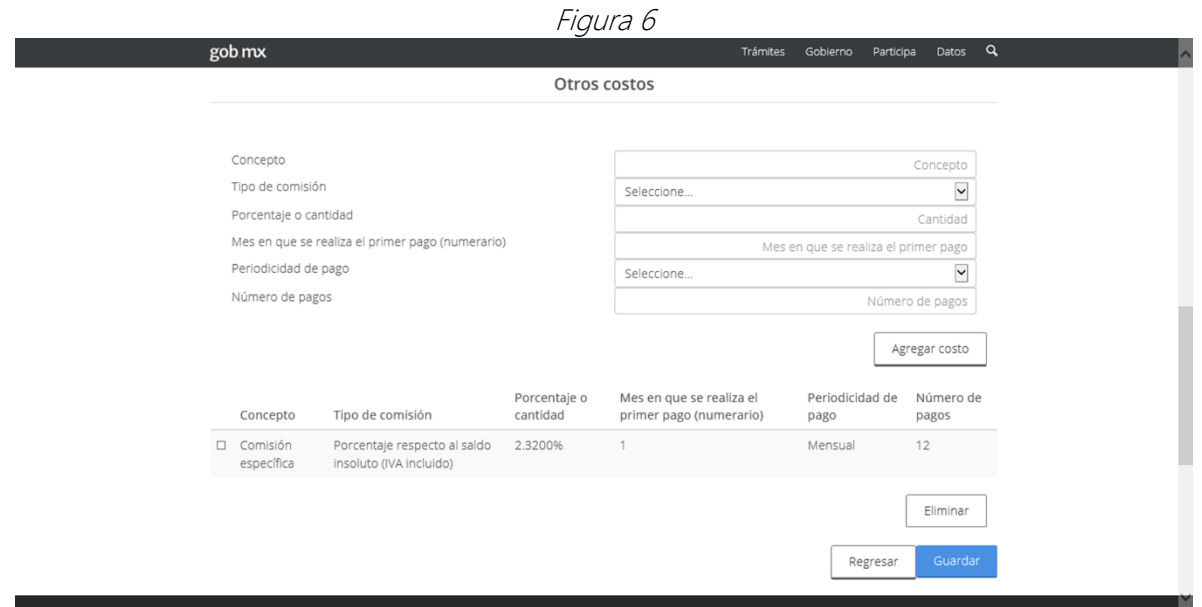

Para continuar con el llenado de la siguiente Oferta de crédito, el usuario deberá seleccionar el botón de Guardar, ubicado en la esquina inferior derecha. Posteriormente se reiniciará el proceso en la sección *Oferta de crédito 2* para introducir las características de la oferta número 2. Este proceso se repetirá tantas veces como el Número de ofertas de crédito se hayan señalado como recibidas a partir de la convocatoria realizada. En caso que alguno de los campos no se llene correctamente, se marcarán de color rojo los rubros con errores y el motor no permitirá continuar de sección hasta que se corrijan.

### Sección IV: Proyecciones de tasas

 $\overline{a}$ 

Una vez que se ha registrado en su totalidad todas las características de las ofertas presentadas<sup>1</sup>, se procederá a agregar en la parte inferior de la página, la información referente a las proyecciones de tasa de interés. El Motor de Cálculo utiliza una sola proyección de tasa de interés para evaluar todas las ofertas de crédito.

En el rubro Fecha de Proyección de la TIIE se deberá señalar la fecha de consulta de la proyección de la tasa de interés TIIE 28 días utilizada para el cálculo del Valor Presente por Oferta Calificada<sup>2</sup>. Para ello, se desplegará un calendario a través del cual el usuario podrá

<sup>1</sup> El usuario puede verificar que las ofertas se encuentran registradas al revisar que los indicadores en el módulo de ofertas a comparar (Figura 2) se encuentren resaltados de color azul.

<sup>2</sup> Conforme a los Lineamientos de la Metodología para el Cálculo del Menor Costo Financiero y de los Procesos Competitivos, en caso de que el Ente Público solicite un financiamiento mayor a 500 millones de UDIS, podrá solicitar ofertas a plazos disímiles. Para lograr una correcta comparación de estas ofertas, y conforme a la Sección V, Fracción IV de los Lineamientos, se deberá calcular el Valor Presente por Ofertas, el cual será comparado para determinar cuál de éstas representa el menor costo financiero.

elegir dicha fecha. Esta fecha representará el ancla con el cual todos los créditos serán evaluados, y será la fecha que aparecerá en la sección de resultados junto a la leyenda Fecha de cálculo (Ver Figura 8).

En el apartado Proyección de TIIE para el cálculo del Valor Presente por Oferta Calificada (archivo Excel) se deberá anexar la proyección de TIIE a 28 días<sup>3</sup>. Para ello, el usuario deberá descargar la plantilla provista en el Motor de Cálculo, ubicada en la parte inferior de la página, debajo de la leyenda Proyección de TIIE para el cálculo del Valor Presente por Oferta Calculada (archivo Excel). Esta información se debe adjuntar en archivo .xls o .xlsx y deberá proporcionarse conforme al formato solicitado. Una vez que el archivo cumpla con los requerimientos para ser incluidos en el Motor de Cálculo, se deberá anexar el archivo a través del botón Examinar, ubicado a la derecha de la leyenda Proyección de TIIE para el cálculo del Valor Presente por Oferta Calculada (archivo Excel) (ver Figura 7).

Asimismo, en caso de haber recibido Ofertas a tasa de interés variable, se deberá añadir la proyección de dicha tasa de interés conforme al formato solicitado. Dicha proyección podrá ser incluida a través de la sección denominada Proyecciones de Tasas llenando la plantilla provista por el Motor de Cálculo y adjuntándola al motor a través del botón Examinar, ubicado a la derecha de la leyenda Proyección de tasa variable para el cálculo de los intereses ordinarios (archivo Excel) (ver Figura 7). En caso de que las ofertas de crédito con tasa de interés variable utilicen como referencia la TIIE a 28 días, se podrá utilizar la misma proyección de tasas incluida en el apartado anterior.

 $F_{i}$ 

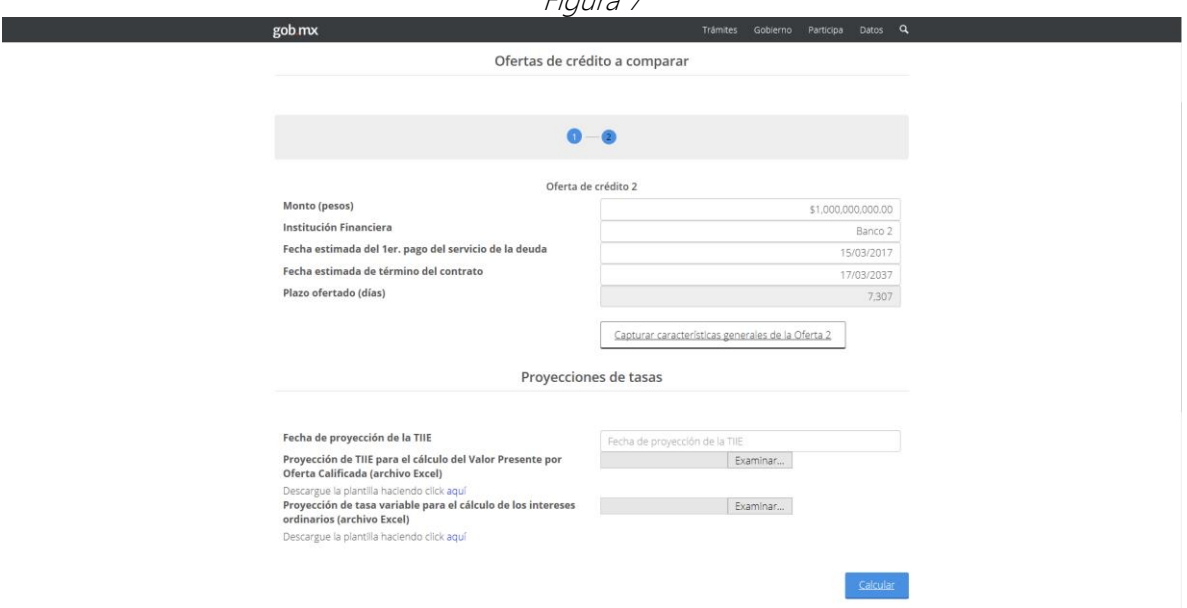

Posteriormente, se debe seleccionar el botón Calcular (Figura 7).

 $\overline{a}$ 

<sup>3</sup> Conforme se señala en el numeral 28 de los Lineamientos de la Metodología para el Cálculo del Menor Costo Financiero y de los Procesos Competitivos.

## Sección V: Resultados

Finalmente, el Motor de Cálculo mostrará los resultados de la Tasa Efectiva y el Valor Presente por Oferta Calificada (Figura 8). Las Ofertas se ordenarán de izquierda a derecha mostrando cada Oferta en orden ascendente respecto a la Tasa Efectiva. Es decir, se mostrarán primero las ofertas que muestren una menor Tasa Efectiva y se continuará con la que le siga con base en

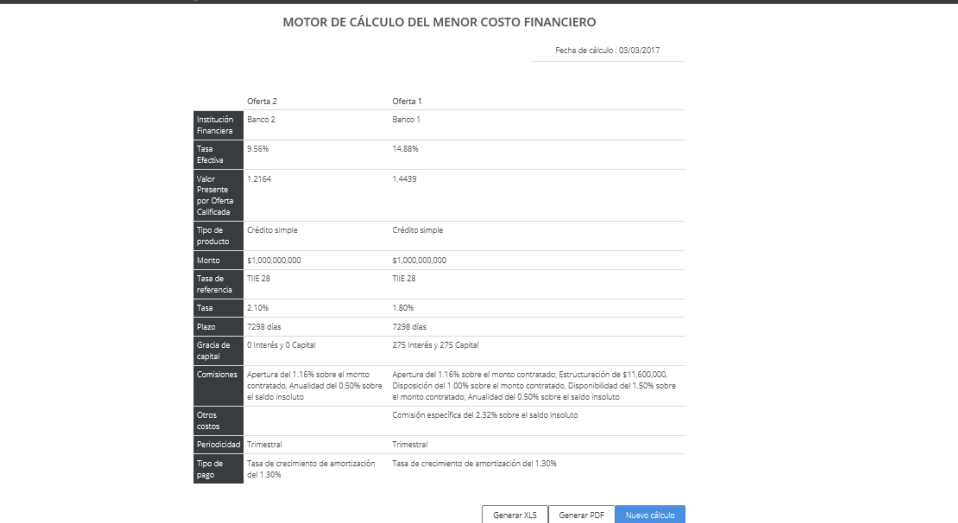

este criterio. Asimismo, se detallarán las características de las Ofertas.

Figura 8

El usuario podrá descargar los resultados del cálculo en formato .xls, .xlsx o .pdf, utilizando los botones ubicados en la esquina inferior derecha de la página. Para volver a comenzar el proceso desde el inicio se deberá seleccionar la opción Nuevo cálculo.

| AS CILITATION IN THE ENDINGLY                                                                                                    |                                                                     |                                                                         |                                                                                                    |                                                                                                    |                                                   |                                                                          |                                                                   |   |                                                                    |                                       |                                     |                     |  |  |
|----------------------------------------------------------------------------------------------------|---------------------------------------------------------------------|-------------------------------------------------------------------------|----------------------------------------------------------------------------------------------------|----------------------------------------------------------------------------------------------------|---------------------------------------------------|--------------------------------------------------------------------------|-------------------------------------------------------------------|---|--------------------------------------------------------------------|---------------------------------------|-------------------------------------|---------------------|--|--|
| Insertar<br>Inicio<br>Archivo                                                                                                    | Diseño de página                                                    | Fórmulas<br>Datos                                                       | Vista<br>Revisar                                                                                                    | $Q$ ¿Qué desea hacer?                                                                                                    |                                                   |                                                                          |                                                                   |   | Fredy Victoria Juarez Q. Compartir                                 |                                       |                                     |                     |  |  |
| Arial<br>N $K$ S $\sim$<br>Portapapeles <sub>IS</sub>                                                                                                    | $-10$<br>$\overline{A}$ A<br>田 -<br>Fuente<br>$\Gamma_{\mathbf{Z}}$ | $\equiv$<br>$\equiv$<br>$\equiv$<br>相手<br>Alineación                    | Ajustar texto<br>Combinar y centrar v                                                                                                    | General<br>$58 - 20$<br>$$ - 9600$<br>$\overline{12}$<br>Número                                                                                                    | Þ.<br>Formato<br>condicional -<br>$\overline{12}$ | Dar formato Estilos de<br>como tabla v celda v<br>Estilos                | 뜖<br>P<br>Insertar Eliminar Formato<br>Celdas                     | ₩ | $\sum$ Autosuma $\rightarrow$<br>$\sqrt{v}$ Rellenar -<br>Borrar - | $rac{A}{2}$<br>Ordenar y<br>Modificar | Buscar y<br>filtrar v seleccionar v | $\hat{\phantom{a}}$ |  |  |
| $\! \times$<br>115<br>$\scriptstyle\rm w$                                                                                                    | $\checkmark$ fx                                                     |                                                                         |                                                                                                    |                                                                                                    |                                                   |                                                                          |                                                                   |   |                                                                    |                                       |                                     |                     |  |  |
|                                                                                                    |                                                                     | R                                                                       |                                                                                                    |                                                                                                    | $\mathbb{C}$                                      |                                                                          | $\mathbf{D}$                                                      |   |                                                                    | E                                     |                                     | G<br>$\sqrt{2}$     |  |  |
| $\overline{4}$<br>5<br>Cocepto<br>Institución Financiera<br>$\epsilon$<br><b>Tasa Efectiva</b><br>Valor Presente por Oferta<br>Calificada<br>Tipo de producto<br>$\mathbf{S}$<br>10 <sub>10</sub><br>Monto<br>11 Tasa de referencia<br>12 Tasa |                                                                     | <b>RESULTADOS DEL MOTOR DE CALCULO DEL MENOR COSTO FINANCIERO</b>       | Oferta <sub>2</sub><br>Banco 2<br>$9.56\frac{1}{2}$<br>1,2164<br>Crédito simple<br>\$1,000,000,000<br><b>TIIE 28</b><br>$2.10\%$<br>7298 días |                                                                                                    |                                                   | Crédito simple<br>\$1,000,000,000<br>7298 dias                           | Oferta 1<br>Banco 1<br>14.88%<br>1,4439<br><b>TIE 28</b><br>1.80% |   |                                                                    |                                       |                                     |                     |  |  |
| 13 Plazo                                                                                                    |                                                                     |                                                                         |                                                                                                    |                                                                                                    |                                                   |                                                                          |                                                                   |   |                                                                    |                                       |                                     |                     |  |  |
| 14 Gracia de capital<br>15 Comisiones                                                                                                    |                                                                     | Apertura del 1.16% sobre el monto contratado, Anualidad del 0.50% sobre | O Interés y O Capital<br>el saldo insoluto                                                                                                    | Apertura del 1.16% sobre el monto contratado, Estructuración de \$11,600,000, Disposición del<br>1.00% sobre el monto contratado, Disponibilidad del 1.50% sobre el monto contratado, |                                                   | 275 Interés y 275 Capital<br>Anualidad del 0.50% sobre el saldo insoluto |                                                                   |   |                                                                    |                                       |                                     |                     |  |  |
| 16<br><b>Otros costos</b>                                                                                                    |                                                                     |                                                                         |                                                                                                    |                                                                                                    |                                                   | Comisión específica del 2.32% sobre el saldo insoluto                    |                                                                   |   |                                                                    |                                       |                                     |                     |  |  |
| 17 Periodicidad                                                                                                    |                                                                     |                                                                         | Trimestral                                                                                                    |                                                                                                    |                                                   | Trimestral                                                               |                                                                   |   |                                                                    |                                       |                                     |                     |  |  |
| 18 Tipo de pago<br>19                                                                                                    |                                                                     | Tasa de orecimiento de amortización del 130%                            |                                                                                                    |                                                                                                    |                                                   | Tasa de crecimiento de amortización del 1.30%                            |                                                                   |   |                                                                    |                                       |                                     |                     |  |  |
| 20 Fecha de consulta de la TIIE 28<br>21<br>s:<br>22 El presente documento sólo es de carácter informativo.<br>24<br>25<br>27                                                                                                    |                                                                     |                                                                         | 03/03/2017                                                                                                    |                                                                                                    |                                                   |                                                                          |                                                                   |   |                                                                    |                                       |                                     |                     |  |  |
|                                                                                                    |                                                                     |                                                                         |                                                                                                    |                                                                                                    |                                                   |                                                                          |                                                                   |   |                                                                    |                                       |                                     |                     |  |  |

Resultados en formato .xls

# Resultados en formato .pdf

#### MOTOR DE CÁLCULO DEL MENOR COSTO FINANCIERO

#### Fecha de Cálculo: 03/03/2017

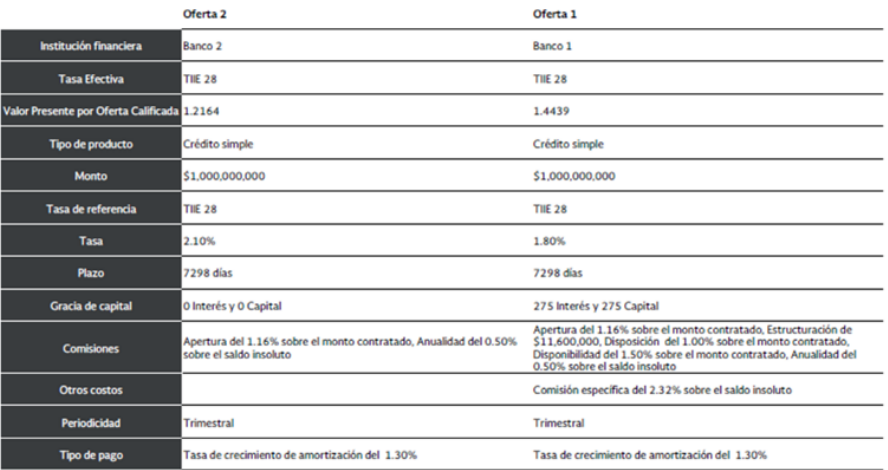

El presente documento sólo es de caracter informativo.

## GLOSARIO

- Comisión por disponibilidad: Corresponde al cobro que la Institución Financiera realiza al Ente Público sobre el monto contratado pero no dispuesto.
- Crecimiento de la amortización: Especificar el gradiente (crecimiento) de los pagos en cada periodo. La periodicidad de dicho gradiente está vinculada a la periodicidad de pago de amortizaciones.
- Fecha estimada de contratación del (de los) crédito(s): Especificar la fecha de contratación de la obligación en el formato DD/MM/AAAA.
- Fecha estimada del 1er pago del servicio de la deuda: Especificar la fecha de pago del servicio de la deuda en el formato DD/MM/AAAA.
- Gracia de capital (número de pagos): Número de pagos al capital que se exentan al comenzar la vida del crédito.
- Gracia de interés (número de pagos): Número de pagos al capital que se exentan al comenzar la vida del crédito.
- Mes en el que se realiza el primer pago (numerario): Corresponde al mes en el que se paga por primera vez la comisión correspondiente, considerando que el número 1 corresponde al mes de contratación del crédito.
- Monto (pesos): Introducir el monto en pesos (MXN).
- Periodicidad de pago de amortizaciones: Temporalidad con la que se realiza el pago del capital.
- Plazo ofertado (días): El motor calculará este campo de manera automática.
- Porcentaje o cantidad: porcentaje o monto que se cobrará por comisión, con IVA incluido.
- Sobretasa ofertada: Introducir la sobretasa anual de la obligación contratada al momento del cálculo.
- Tasa de referencia: Indicar la tasa de referencia de las obligaciones (por lo general TIIE).
- Tipo de Tasa de Interés: Tasa fija o Tasa variable.
- Tipo de pago: Se refiere a las posibles formas de pagar el capital del crédito: 28 días, Pago fijo (payment), Pago con amortización fija, Pago del total del saldo dispuesto al finalizar el crédito en una sola exhibición (bullet), Tasa de crecimiento de la amortización, o Tabla de amortización específica.
- · Tipo de Comisión: Se refiere a la modalidad de comisión.